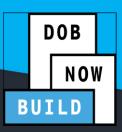

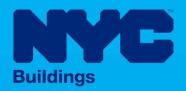

# **INDUSTRY PORTAL** STEP-BY-STEP GUIDE

**Initial Job Filing for Full Demolition: PRECEPT** (COURT-ORDERED DIRECTIVE)

The following Step-by-Step Guide will outline the steps applicable to initiating a Full Demolition: Precept Job Filing in DOB NOW: Build.

**HELPFUL LINKS** 

YouTube.com/DOBNOW

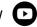

NYC.gov/DOBNOWINFO

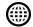

NYC.gov/DOBNOWHELP

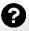

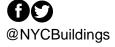

## **Contents**

| Overview                                       | 2 |
|------------------------------------------------|---|
| Log into DOB NOW: Build                        | 4 |
| Initiate the Precept (Court-Ordered Directive) | 6 |

#### **Overview**

This step-by-step guide will provide applicants with a systematic understanding of how to initiate a Full Demolition Precept Job Filing in DOB NOW: *Build*.

This step-by-step guide will explain and visually show an applicant how to navigate the Main Dashboard to the electronic form.

The DOB NOW: *Build* system is an all-inclusive, integrated system for Job Filings, permits, and submitting requests. DOB NOW: *Build* is a one-stop-shop (System).

### Requirements

- Full Demolition is a new Job Type that will be available in DOB NOW: *Build* as of March 6, 2023.
- Full Demolition Jobs must be filed when a building will be fully demolished.
- Initial filings must have the Full Demolition Work Type and will be filed in DOB NOW as Standard Plan Review.
- Subsequent filings to the initial Full Demolition filing can be filed as Standard Plan or Professional Certification and may include any of these Work Types:
  - Electrical
  - Elevators
  - Fence
  - Protection & Mechanical Methods
  - o Plumbing
  - Sprinkler
  - Standpipe
  - Structural (Temporary Structural Bracing only)
  - Support of Excavation
  - Supported Scaffold
  - Suspended Scaffold (must be filed in BIS until the Work Type is available in DOB NOW:
    Build)
  - Sidewalk Shed

## **SYSTEM GUIDELINES**

- 1. Fields with a red asterisk (\*) are required and must be completed.
- 2. Grayed-out fields are Read-Only or are auto-populated by the system.
- 3. Depending on the size of your screen or browser you may have to use the scroll bar to view more options or full fields.

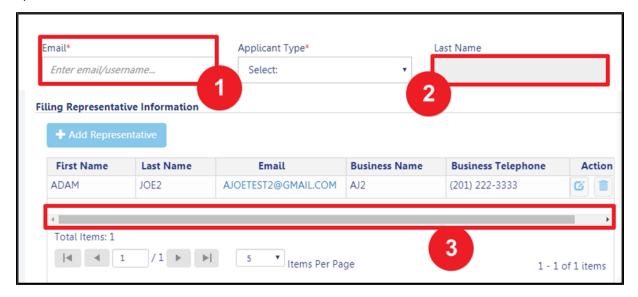

### **ADDITIONAL HELP & INFORMATION**

- 1. Video Tutorials: DOB NOW YouTube Channel: <a href="https://www.youtube.com/user/NYCBUILDINGS">https://www.youtube.com/user/NYCBUILDINGS</a>
- 2. Presentations & Sessions: <a href="https://www1.nyc.gov/site/buildings/industry/dob-now-training.page">https://www1.nyc.gov/site/buildings/industry/dob-now-training.page</a>

# Log into DOB NOW: Build

Follow the steps below to access DOB NOW: Build and initiate an Immediate Emergency Demolition.

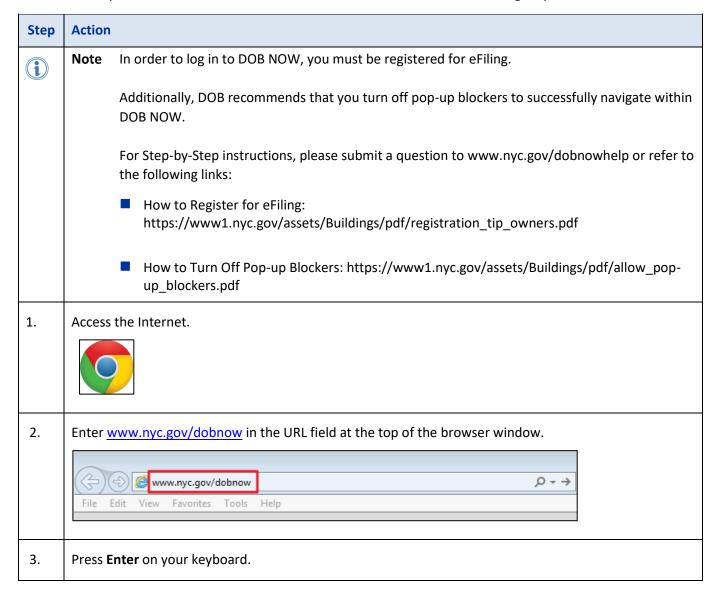

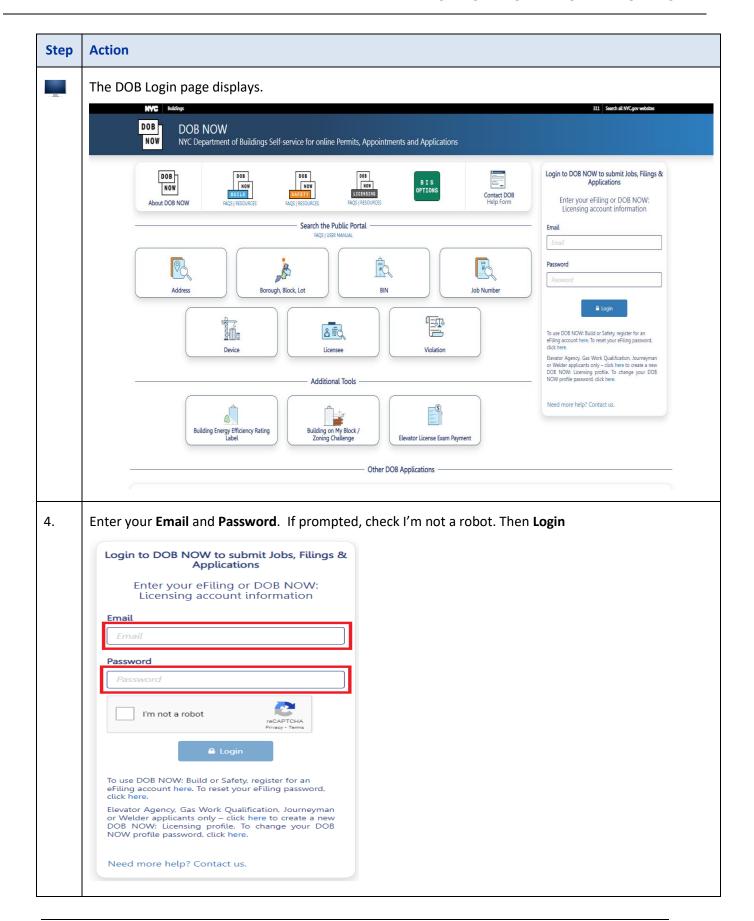

# **Initiate the Precept (Court-Ordered Directive)**

Complete the following steps to create a Precept:

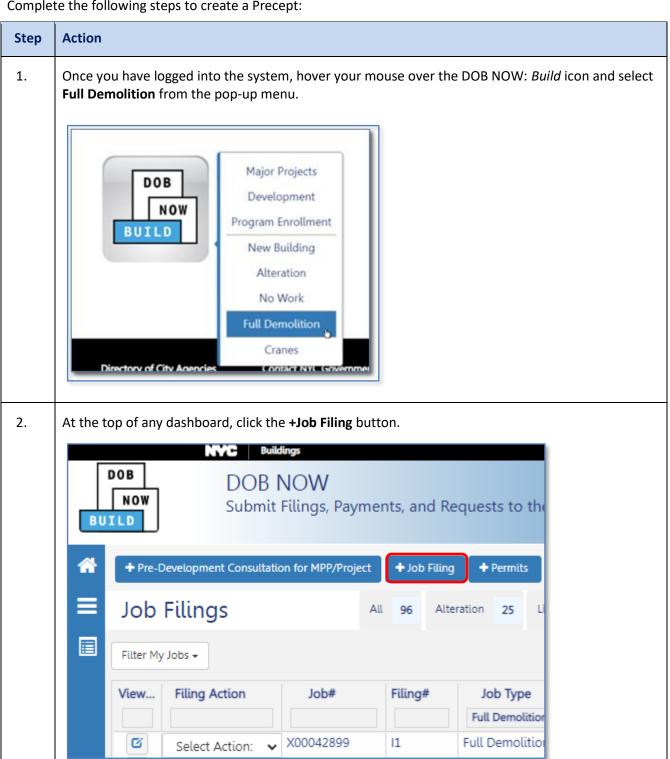

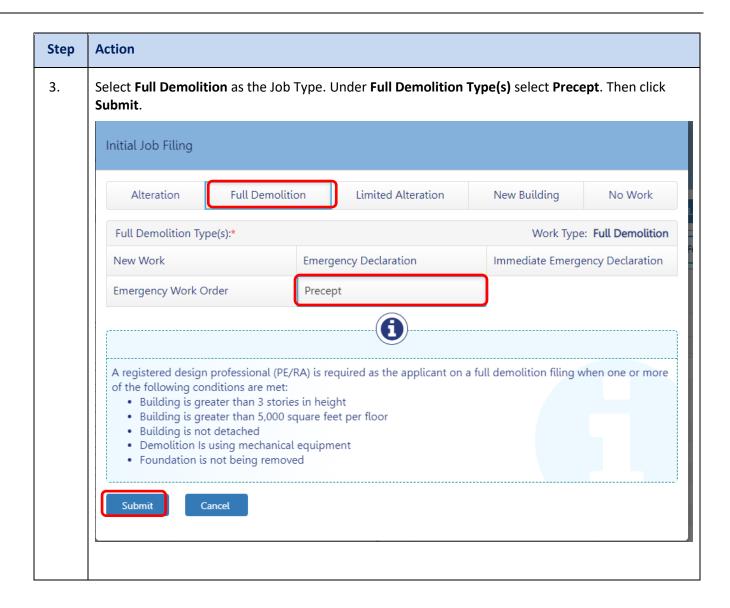

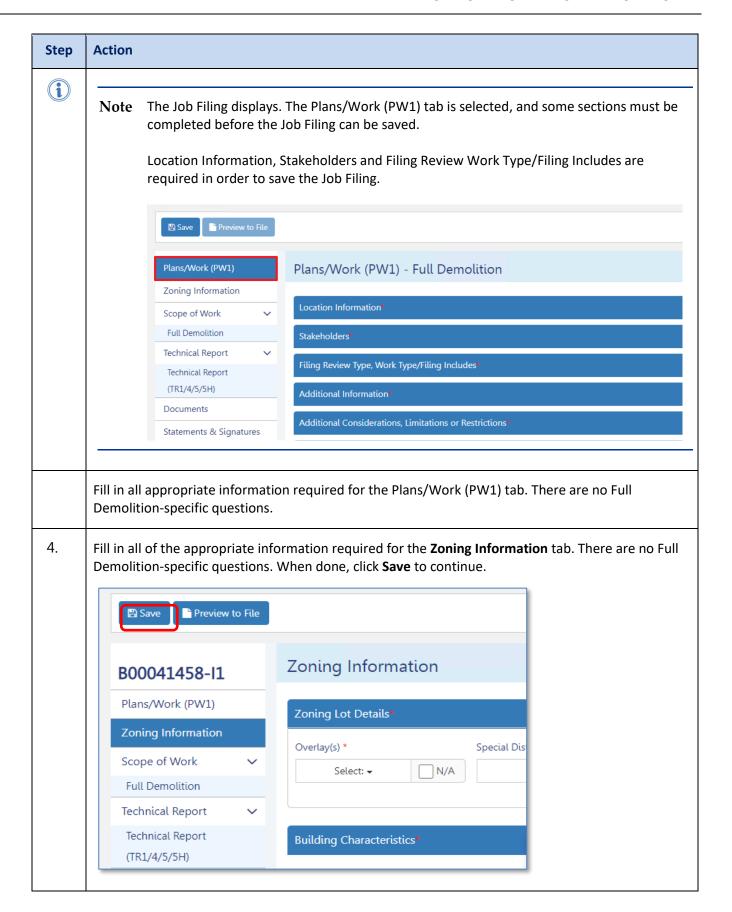

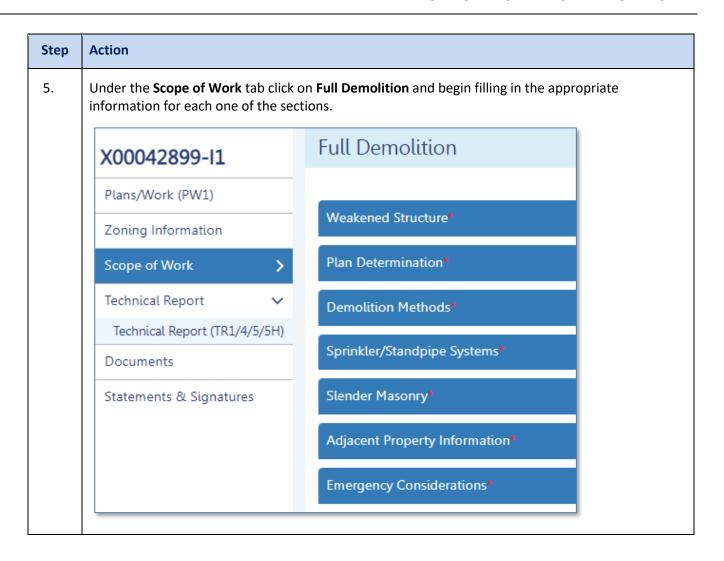

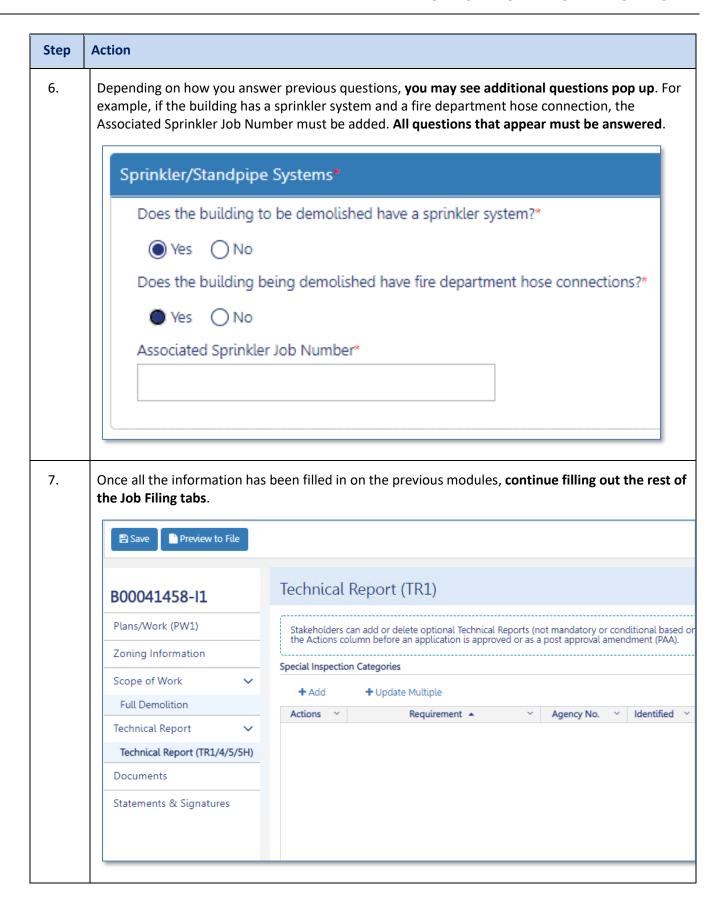

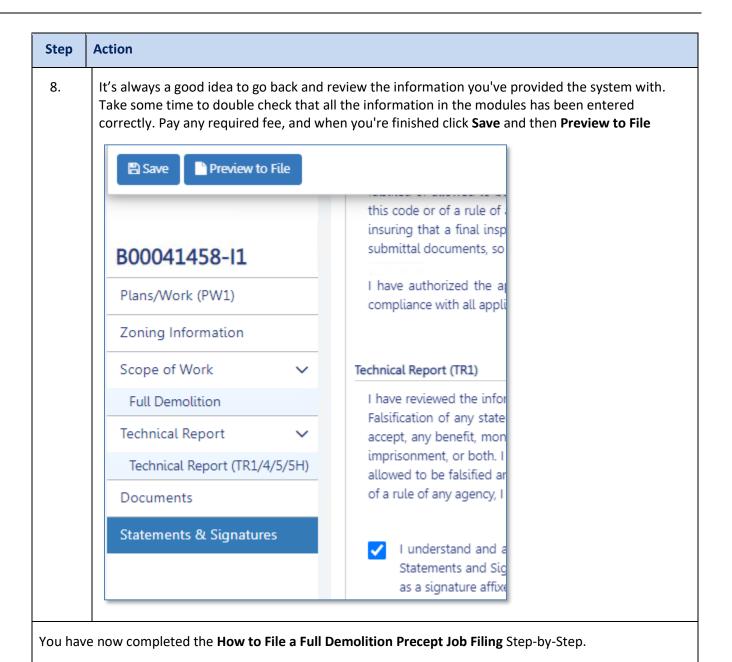